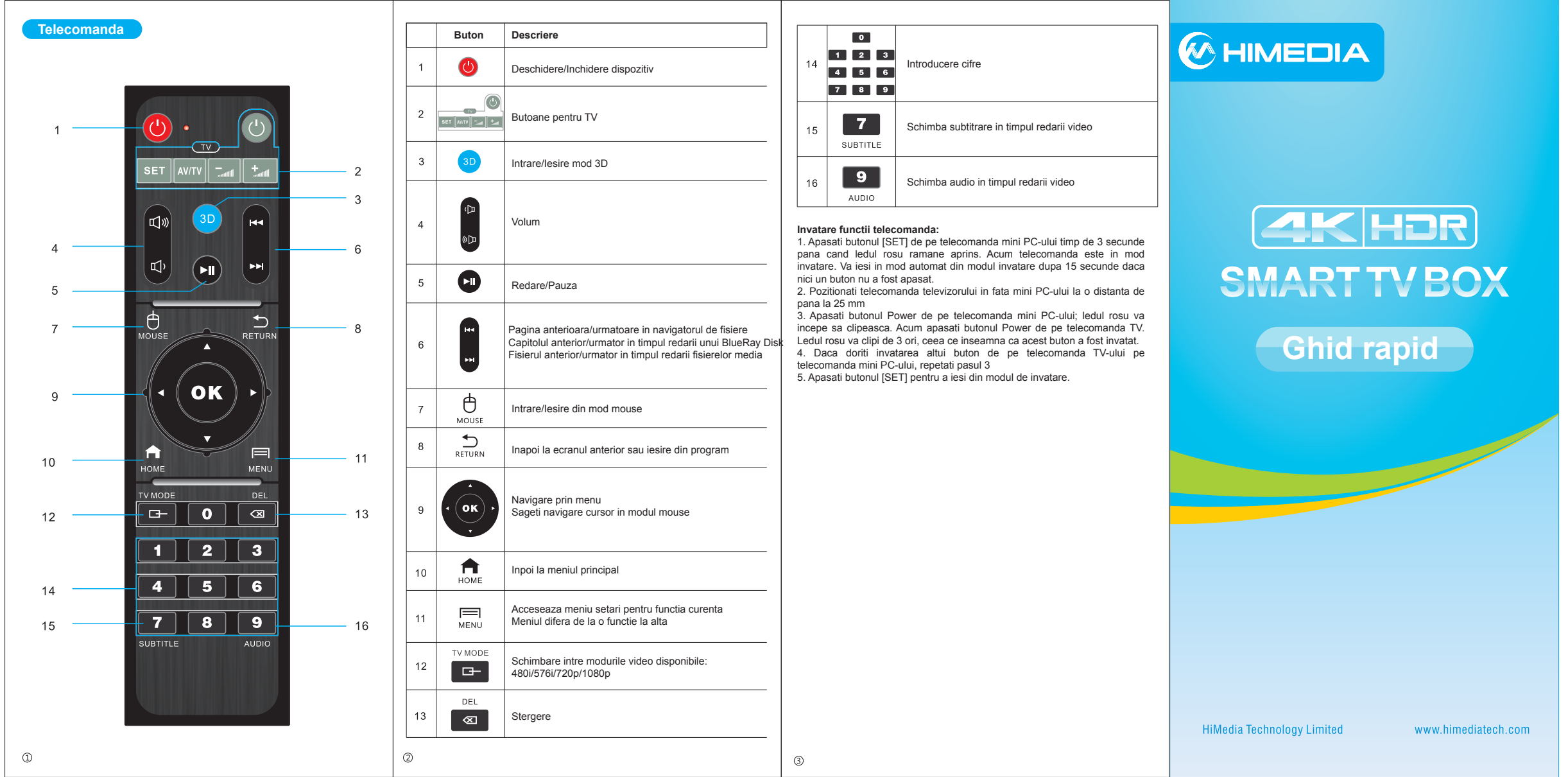

- A: Conectati un capat al cablului HDMI la mini PC, iar celalalt capat la receptorul ― Apasati butonul "+" de pe prima pagina Selectati aplicatiile dorite Apasati
- home theater sau la sistemul de sunet B: Conectati al doilea cablu HDMI la receptorul home theater sau la sistemul de
- sunet si la TV
- C: Accesati Settings Playback HDMI output RAW
- Accesati Settings Playback SPDIF output RAW Accesati Settings - Playback - HBR Degrade output - RAW7.1

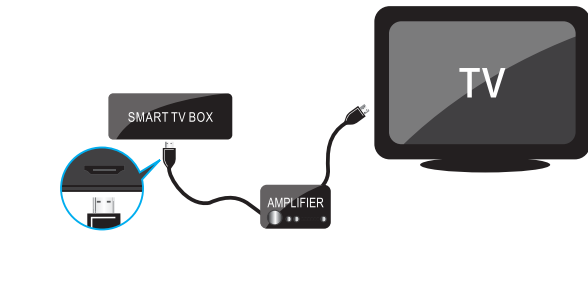

# **Alimentarea dispozitivului**

# **Conexiuni audio si video**

## **Conexiuni la retea**

#### **Actualizare firmware**

# **Operatiuni de baza**

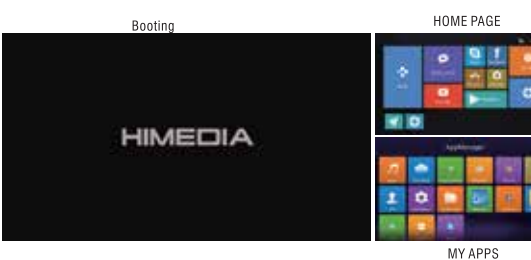

A: Conectati adaptorul AC in portul DC IN de pe mini PC B: Conectati adaptorul AC la priza de curent

**2. Conectarea la un receptor Home Theater sau la un sistem de sunet:**

# **1. Conectarea la TV prin HDMI:**

A: Conectati cablul HDMI la mini PC B: Conectati celalalt capat al cablului HDMI la TV C: Accesati Settings - Playback - HDMI output - Auto Accesati Settings - Playback - SPDIF output - LPCM Accesati Settings - Playback - HBR Degrade output - RAW5.1

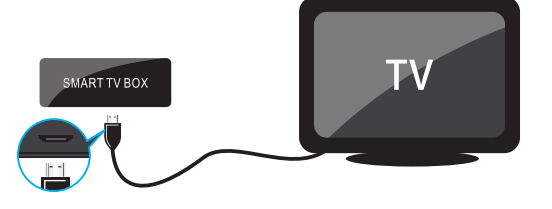

#### **3. Conectarea la un receptor Home Theater sau la un sistem de 1. Adaugarea sau stergerea aplicatiilor de pe prima pagina sunet(7.1CH) :**

# Adaugarea aplicatiilor:

tasta OK de pe telecomanda - Apasati "Complete" pentru a finaliza

Stergerea aplicatiilor: Apasati "My Apps" - Selectati aplicatiile pe care doriti sa le stergeti de pe prima pagina - Apasati tasta OK de pe telecomanda - Apasati "Cancel" pentru a finaliza

#### **2. Setarea pornire automata aplicatii**

Apasati "My Apps" - Selectati aplicatiile care doriti sa porneasca automat - Apsati tasta "Menu" de pe telecomanda - Apasati butonul "Default start" NOTA: Puteti accesa Google Play pentru a descarca in mini PC orice aplicatie doriti

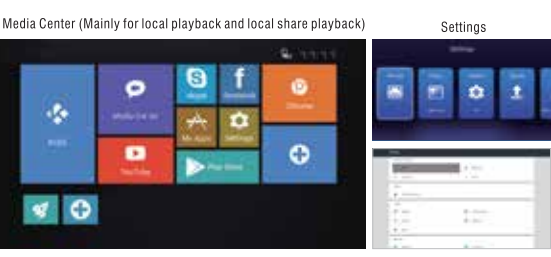

More settings

#### **1. Actualizare Firmware prin tasta restore (toate datele introduse de utilzator vor fi sterse)**

- A: Descarcati firmware-ul actualizat si salvati-l in root pe o memorie USB B: Conectati memoria USB la mini PC
- C: In timp ce mini PC-ul este oprit, apasati tasta Restore de pe mini PC
- D: In timp ce tineti apasat butonul Restore, porniti mini PC-ul. Continuati sa
- tineti apasat butonul restore timp de inca 5 secunde.
- E: Mini PC-ul va incepe actualizarea firmware-ului de pe memoria USB

F: Asteptati finalziarea operatiunii de actualizare care poate dura pana la 5 minute.

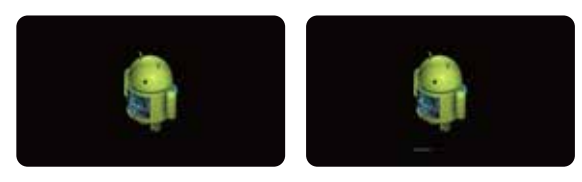

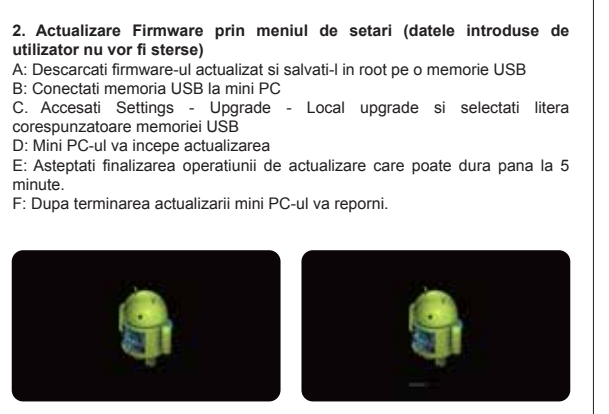

minute.

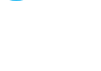

 $\circled{4}$ 

 $\circ$ 

#### **1. Prin fir**

A: Conectati un capat al cablului de retea la portul LAN al mini PC-ului, iar celalalt capat la un switch LAN sau router. B: Accesati Settings - Network - Ethernet si setati parametrii de retea C: Inchideti Wi-Fi cand folositi Ethernet

### **2. Wireless**

A: Accesati Settings - Network - Wi-Fi si setati parametrii wireless B: Inchideti Ethernet cand folositi Wi-Fi

G. Dupa terminarea actualizarii mini PC-ul va reporni.

 $\circ$